## **How to Cancel you Autopay in Paypal**

1. First, log into Paypal and go to the autopay page: <https://www.paypal.com/myaccount/autopay/>

2. Next, click on the "**Hawaii National Guard Association**" hyperlink.

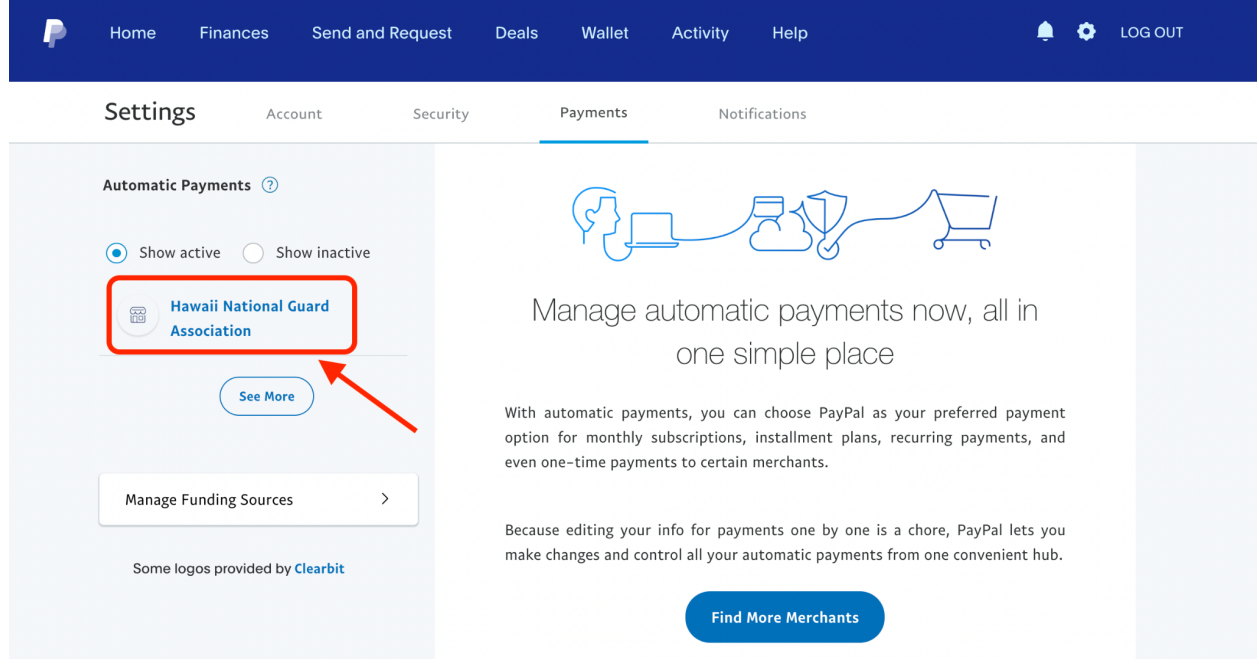

## 3. Next, click on "**Cancel**".

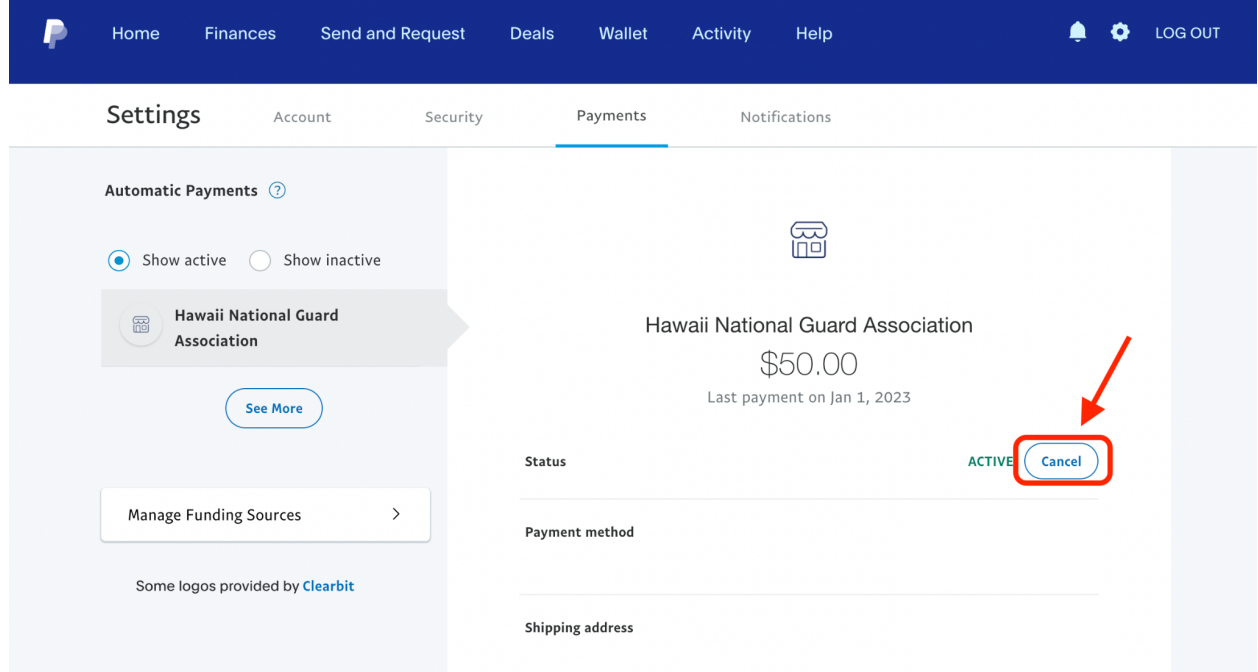

4. Next, click on "Cancel Automatic Payments".

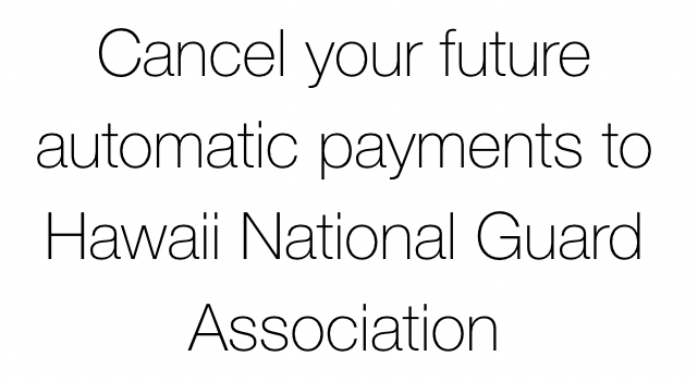

Important: If you don't cancel at least 1 day before the due date, your payment might still go through.

Once you cancel, you'll have to set up automatic payments again to pay with PayPal. Your subscription is still active, so visit Hawaii National Guard Association to set a new way to pay or to cancel.

**Cancel Automatic Payments** 

**Keep automatic payments** 

5. This will show up next to show you that you've successfully canceled your automatic payments to Hawaii National Guard Association.

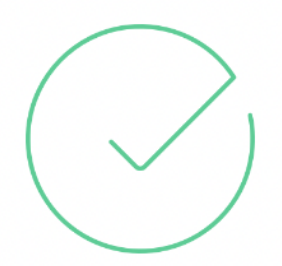

## You're good to go

You successfully canceled your automatic payments to Hawaii National Guard Association.;

Remember, if you didn't cancel at least 1 day before the due date, your payment might still go through.

**Done** 

6. Once you click done, you should see "**Inactive**" for status. You're all set to register with the new HNGA Portal. Don't forget to Log Out.

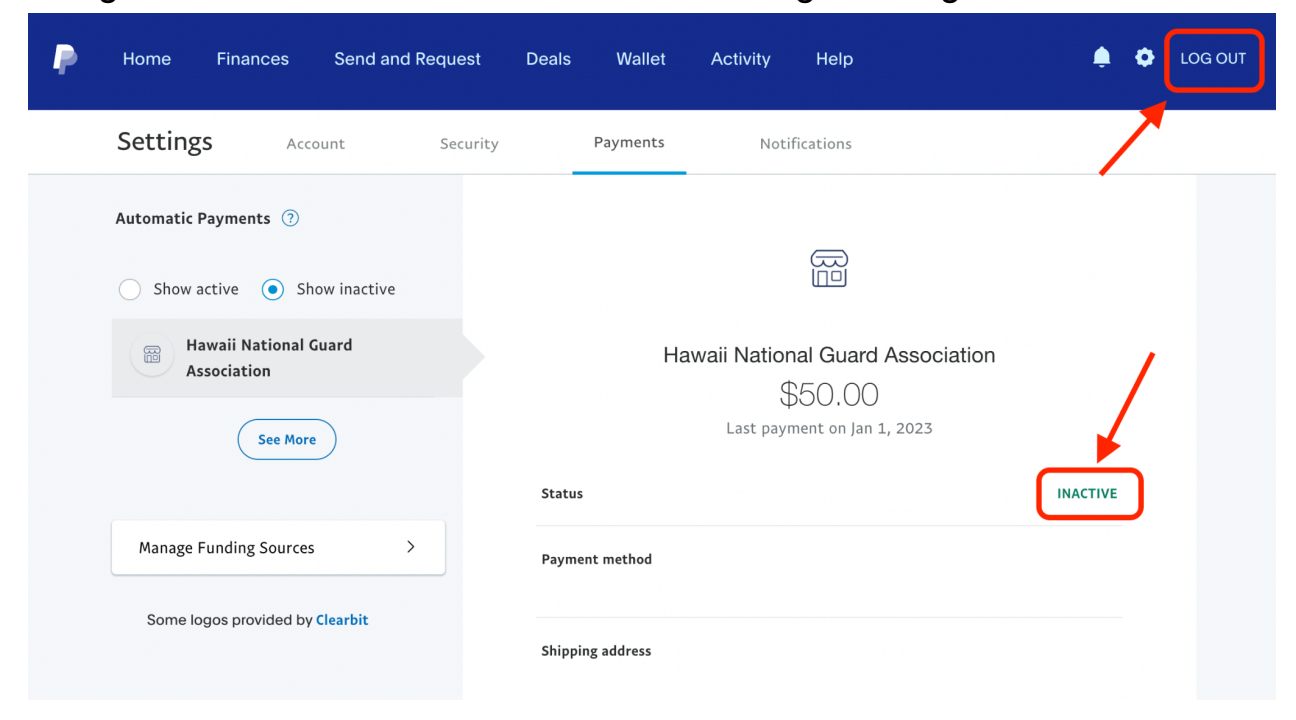